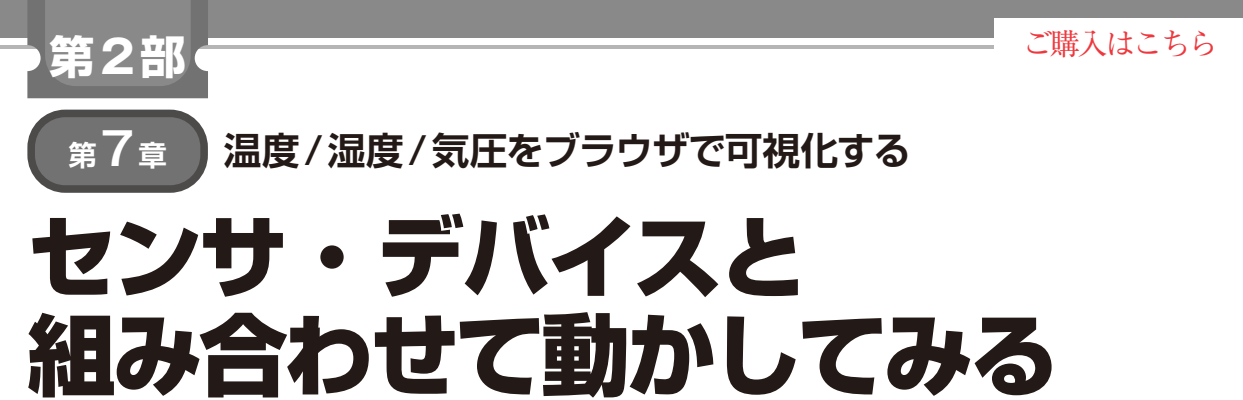

**土屋 健**

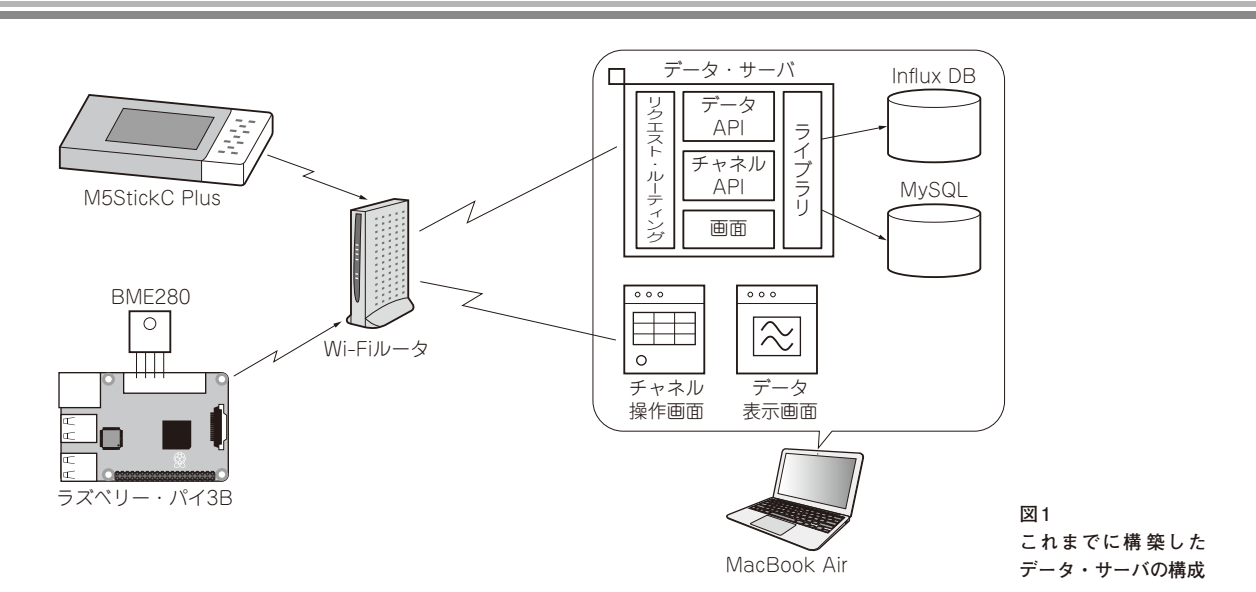

 前章まででセンサ・データを保存し,可視化する仕 組みが出来上がりました(**図1**).本章ではまとめとして, 環境センサを搭載した装置からデータを登録し、ウェ ブ・ブラウザで可視化します.

動作の様子を**写真1**に示します.

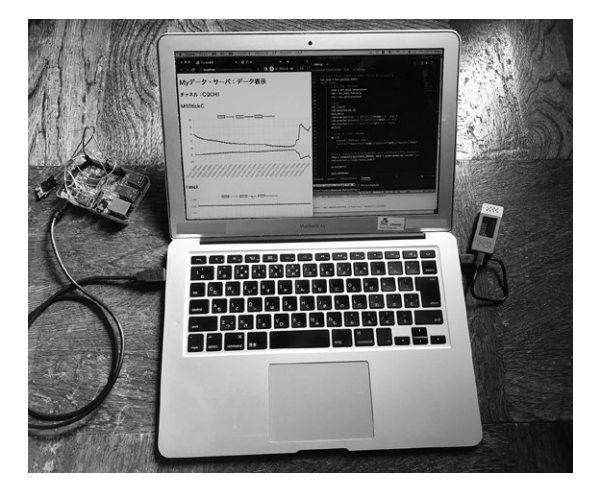

**写真1 実験の様子**

## **ステップ1… これまで作成したものを起動**

- 手順としては,
- 1)MySQLの立ち上げ
- 2)InfluxDBの立ち上げ
- 3)動作設定
	- 3-1)LIB/config.jsonにMySQLの接続情報 を設定
	- 3-2) MySQLのds\_influxdbにInfluxDBへ の 接続情報を登録

4)データ・サーバの起動

となります.前章までの内容を実施していれば,ここ までは済んだ状態となっています.

**ステップ2…データ登録チャネルを作成**

 ウェブ・ブラウザでチャネル管理画面を開き,チャ ネルを作成します. http://<サーバアドレス>:<ポート番号>/ dataserver/channel.html